# Ghidul utilizatorului

# **L246WH L246WHX**

Instructiuni importante înainte de a folosi acest produs. Păstrați Ghidul utilizatorului (CD) într-un loc accesibil pentru referințe ulterioare.

Consultați eticheta de pe produs și oferiți informațiile respective dealer-ului când aveți nevoie de service.

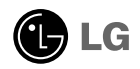

Acest dispozitiv a fost proiectat și produs pentru a asigura siguranța dumneavoastră: cu toate acestea, utilizarea necorespunzătoare poate cauza scurtcircuit sau incendii. Pentru a permite func˛ionarea tuturor elementelor de sigurantă încorporate în acest monitor, respectati regulile de bază pentru instalarea, utilizarea și depanarea acestuia.

## **Siguranță**

Utilizați doar cablul de alimentare furnizat cu acest dispozitiv. Dacă utilizați un alt cablu de alimentare, care nu este pus la dispozitie de furnizor, asigurati-vă că este certificat conform standardelor nationale în vigoare. În cazul în care cablul este defect în vreun fel, contactați producătorul sau cel mai apropiat centru de service autorizat pentru a fi înlocuit.

Cablul de alimentare este utilizat ca dispozitiv principal de deconectare. Asigurațivă că priza este ușor accesibilă după instalare.

Utilizați monitorul conectat doar la o sursă de alimentare indicată în aceste specificatii sau listată pe monitor. Dacă nu sunteți sigur(ă) asupra sursei de alimentare disponibilă în casa dumneavoastră, consultați dealer-ul.

Supraîncărcarea surselor și cablurile de AC este periculoasă. Cablurile de alimentare uzate sau prizele defecte reprezintă de asemenea un pericol. Utilizarea acestora poate cauza scurtcircuit sau incendiu. Contacta˛i tehnicianul de service pentru înlocuirea acestora.

Nu deschide˛i monitorul:

- năuntru nu se găsesc componente care pot fi reparate de către utilizator.
- Tensiunea este ridicată și periculoasă, chiar și atunci când alimentarea este oprită.
- Contactati dealer-ul dacă monitorul nu funcționează corespunzător.

Pentru a evita rănirea:

monitorului.

- Nu plasați monitorul pe un raft în pantă, decât dacă este prins corespunzător.
- Utilizați doar un suport de montare recomandat de producător.
- Nu scăpați obiecte și nu aplicați forță asupra produsului. Nu aruncați jucării sau obiecte către ecran. Poate cauza rănirea persoanelor, probleme ale produsului sau defectarea

Pentru a preveni incendiile sau pericolele:

- untotdeauna opriți monitorul dacă părăsiți camera pentru o perioadă mai lungă de timp. Nu lăsați niciodată monitorul pornit când părăsiți casa.
- Nu permiteți copiilor să scape sau să arunce obiecte în deschizăturile monitorului. Unele componente interne sunt încărcate cu tensiune periculoasă.
- Nu adăugați accesorii care nu au fost proiectate pentru acest monitor.
- Când monitorul nu este supravegheat pentru o perioadă mai lungă de timp, deconectați-l de la priza de perete.
- În caz de tunete și fulgere, nu atingeți cablul de alimentare sau cablul de semnal, deoarece poate fi periculos. Există riscul provocării unei electrocutări.

### Instalare

Nu lăsați niciun obiect să stea sau să se rostogolească peste cablul de alimentare, nu plasati monitorul în locații unde cablul de alimentare poate fi deteriorat.

Nu utilizați monitorul lângă surse de apă, cum ar fi o cadă, o chiuvetă, chiuveta din bucătărie, lângă cuva de lenjerie, într-un subsol cu umezeală sau lângă o piscină. Monitoarele sunt prevăzute cu deschizături de ventilare în carcasă pentru eliminarea căldurii generate în timpul funcționării. Dacă aceste deschizături sunt blocate, căldura acumulată poate cauza defecțiuni care pot conduce la un incendiu. Prin urmare, NICIODATĂ:

- Nu blocați fantele de ventilare din partea de jos prin plasarea monitorului pe un pat, pe o canapea, covor etc.
- Nu plasati monitorul într-o carcasă încorporată, decât dacă este asigurată ventilație corespunzătoare.
- Nu acoperiti deschizăturile cu tesături sau alte materiale.
- Nu plasati monitorul lângă sau deasupra unui radiator sau unei surse de căldură.

Nu frecați și nu loviți monitorul LCD Active Matrix cu obiecte dure, deoarece acest lucru poate cauza zgârierea, stricarea sau deteriorarea permanentă a monitorului LCD Active Matrix.

Nu apăsați ecranul LCD cu degetul pentru un timp îndelungat, deoarece acest lucru poate cauza persisten˛a imaginii pe monitor.

Unele defecte ale punctelor pot apărea pe ecran ca puncte roșii, verzi sau albastre. Totu∫i, acestea nu au efecte negative asupra performan˛ei monitorului.

Dacă este posibil, utilizati rezolutia recomandată pentru a obtine cea mai bună calitate a imaginii pe monitorul dumneavoastră. Dacă utilizați monitorul cu orice alt mod în afară de rezoluția recomandată, este posibil apariția pe ecran a unor imagini scalate sau pixelate. Cu toate acestea, situatia prezentată mai sus reprezintă o caracteristică a unui ecran LCD cu rezoluție fixă.

Lăsarea unei imagini fixe pe ecran pentru o durată lungă de timp poate cauza deteriorarea ecranului și arderea imaginii. Asigurați-vă că utilizați un economizor de ecran pe monitor. Acest fenomen se înregistrează și la produse ale altor producători și nu face subiectul garanției.

### Curătare

- Deconectați monitorul înainte de a curăța partea din față a ecranului monitorului.
- Utilizați o cârpă ușor umezită (nu udă). Nu utilizați aerosol direct pe ecranul monitorului, deoarece aplicarea în exces poate cauza un scurtcircuit.

### Reambalare

■ Nu aruncati cutia și ambalajele. Acestea reprezintă modalitatea ideală de a transporta dispozitivul. Când trimiteți dispozitivul către o altă locație, ambalați-l în ambalajele originale.

### Casare

- . Lampa fluorescentă utilizată în acest produs conține o cantitate mică de mercur.
- Nu casati acest dispozitiv împreună cu deseurile menajere.
- Casarea acestui produs trebuie realizată în conformitate cu reglementările autoritătilor locale.

nainte de montarea monitorului, asigurați-vă că alimentarea, sistemul computerizat și alte dispozitive atașate sunt oprite.

### Conectarea sau îndepărtarea bazei suportului

1. Așezați monitorul cu fața în jos pe o pernă sau pe un material moale.

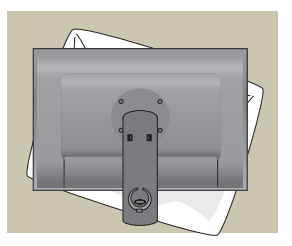

- 2. Aliniati cârligele de pe corpul suportului cu locasurile corespunzătoare de pe baza suportului.
- 3. Introduceți cârligele în locașuri.

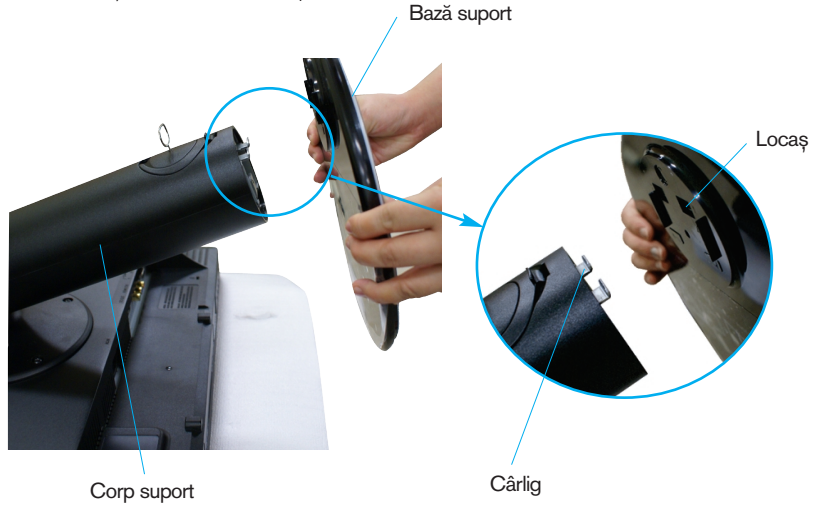

#### **Avertizare**

■ Banda și șurubul de asamblare pot fi scoase doar de la acele monitoare echipate cu un suport așezat în picioare, când baza este trasă în sus.

În caz contrar, vă puteți răni în elementele proeminente ale suportului.

4. Ataşati monitorul la baza suportului învârtind şurubul spre dreapta.

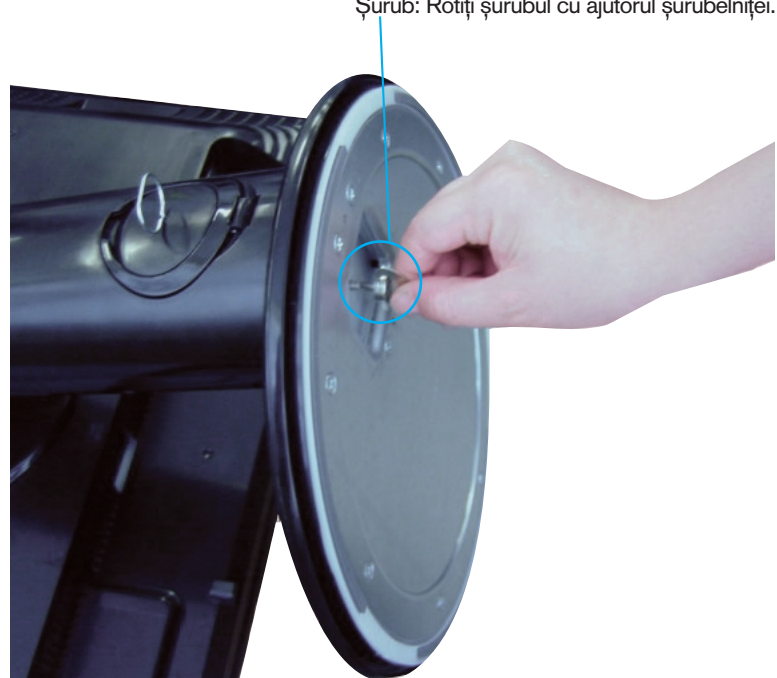

Surub: Rotiți șurubul cu ajutorul șurubelniței.

- 5. Ridicați și întoarceți monitorul spre în față după realizarea conectării părții cu filet interior al cablului pe care îl conectați.
- 6. Scoateți șurubul prin rotire către stânga pentru a separa monitorul de baza suportului.

#### Important

- Această ilustrație prezintă modul general de conectare. Monitorul dumneavoastră poate fi diferit de cel indicat în imagine.
- Nu transportați produsul ținându-l în jos, de baza suportului. Dispozitivul poate cădea și se poate deteriora sau vă poate răni piciorul.

nainte de montarea monitorului, asigurați-vă că alimentarea, sistemul computerizat și alte dispozitive atașate sunt oprite.

## Poziționarea monitorului

- 1. Ajustati pozitia monitorului pentru a asigura confortul maxim.
	- Grad de înclinare: -5°~20° Grad de rotire: 350°
		-

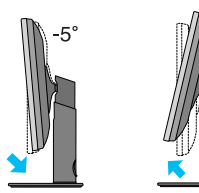

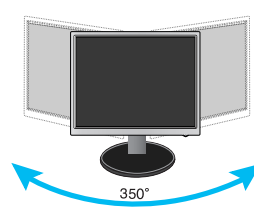

Interval de înălțime: maxim 3,94 in (100,0 mm)

 $20^{\circ}$ 

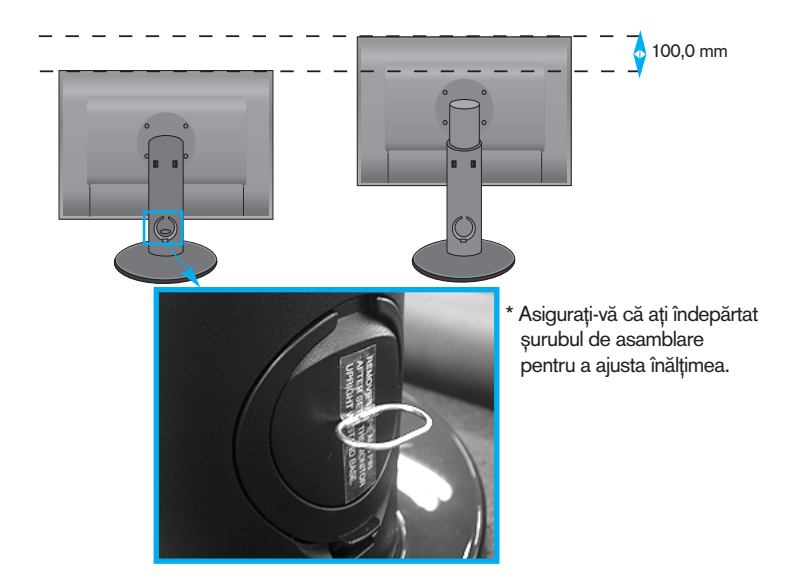

#### Ergonomie

- Pentru a ajusta înălțimea nu este necesară înlocuirea șurubului de asamblare după ce a fost îndepărtat.
- Pentru a menține o poziție de vizionare ergonomică și confortabilă, este recomandat să nu înclinați monitorul în față mai mult de 5 grade.
- Când ajustați unghiul monitorului, nu așezați degetul (degetele) între partea de sus a monitorului și baza suportului, deoarece vă puteți răni.

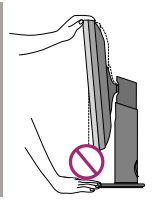

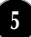

## Denumirea și funcția pieselor

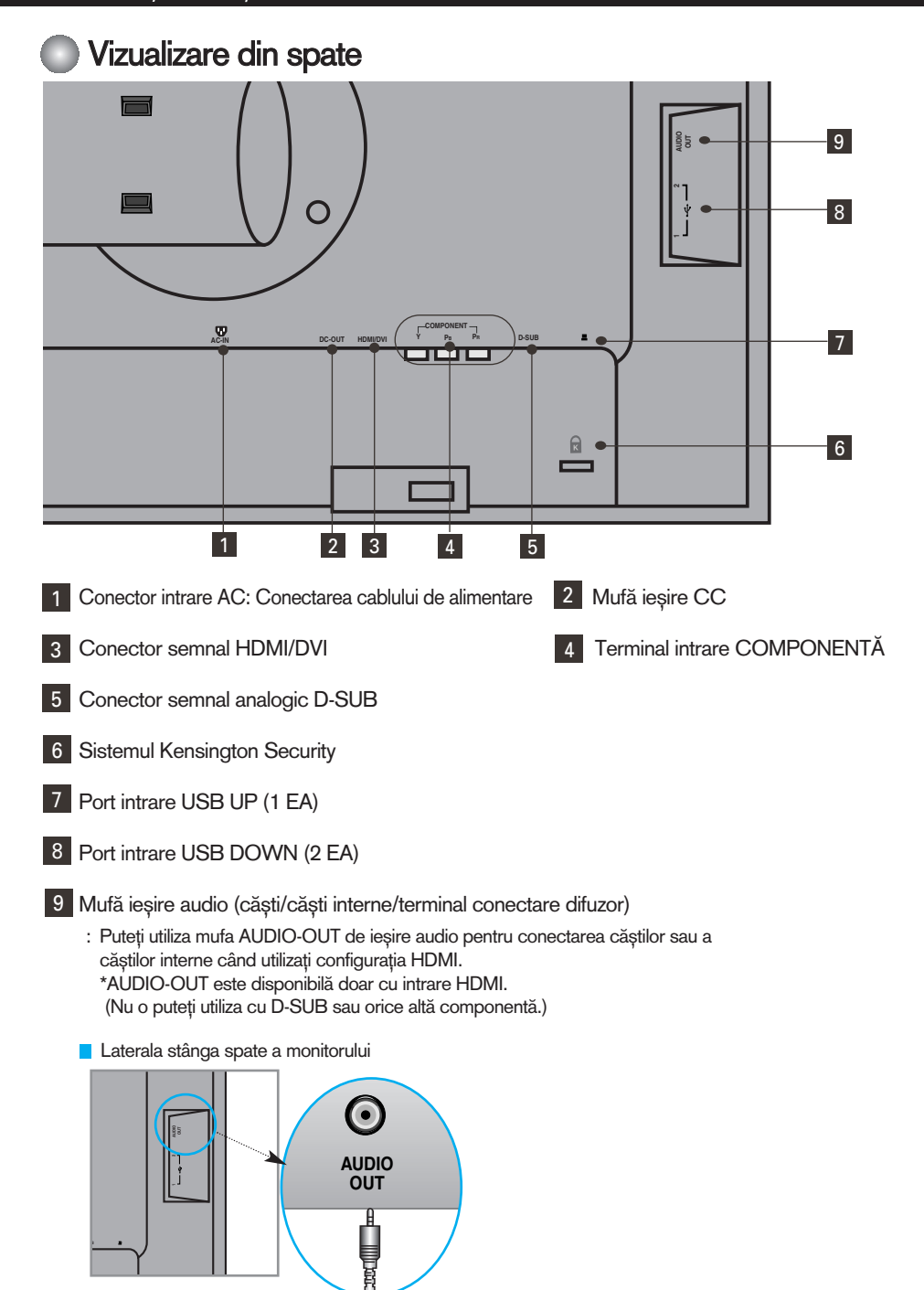

### **ELE** Conectarea la calculator

- 1. Asezati monitorul într-o locatie convenabilă, bine aerisită, lângă calculator. Pentru a ajusta înălțimea monitorului, deblocați blocajul de pe suport.
- 2. Conectati cablul de semnal. După ce este atasat, strângeti suruburile pentru a securiza conexiunea. **1**
- 3. Conectați cablul de alimentare la o priză corespunzătoare, ușor accesibilă și aproape de monitor. **2**

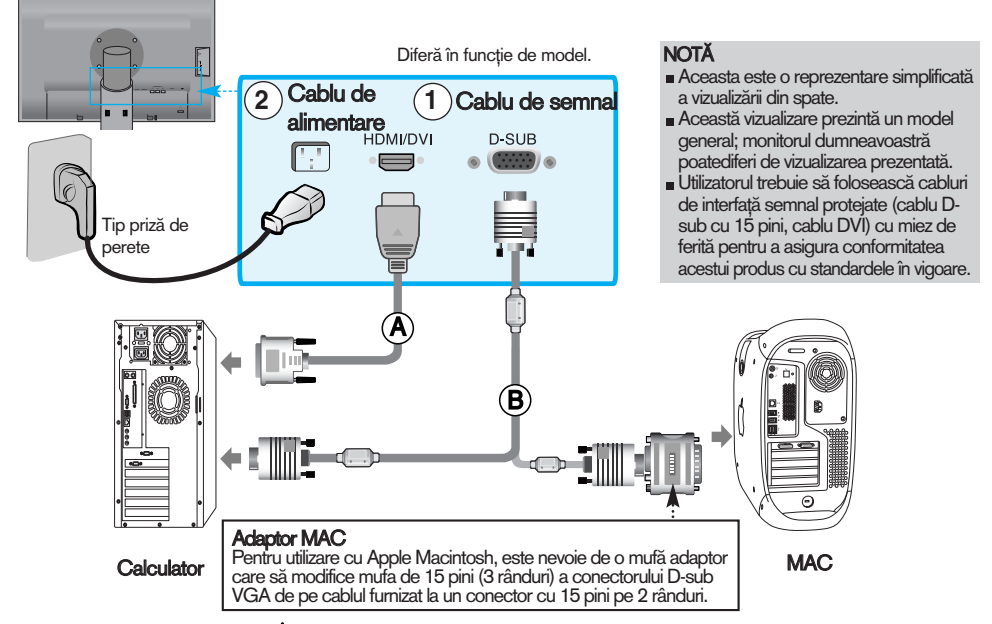

- 4. Apăsați butonul (<sup>1</sup>) de pe panoul frontal de comutare pentru a porni alimentarea.
- 5. Apăsați butonul INPUT (INTRARE) din partea din față a monitorului.

 $INPUT \rightarrow \blacktriangledown \blacktriangle \rightarrow OK/AUTO$ 

- Când conectați un cablu de intrare semnal HDMI/DVI. **A**
	- Selectați HDMI: Semnal digital HDMI/DVI.
- Când conectați un cablu de semnal D-Sub. **B**
	- Selectați RGB: Semnal analogic D-Sub.

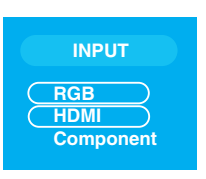

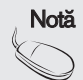

#### Notă • Cum să conectați la două calculatoare.

Conectați cablurile de semnal (HDMI/DVI și D-Sub) la fiecare calculator. Apăsați butonul INPUT (INTRARE) din partea din față a monitorului.

• Conectat direct la o priză cu alimentare pe perete sau un ștecăr cu alimentare.

## **EXECTED Cand urmariți programe DVD/Video/HDTV**

### Când faceți conexiunea cu un cablu al unei componente

- 1. Conectați cablurile componentei și cablul RCA la cablurile Stereo în mod corespunzător. Conectați terminalele la mufele de aceeași culoare.
- 2. Conectarea cablului de alimentare

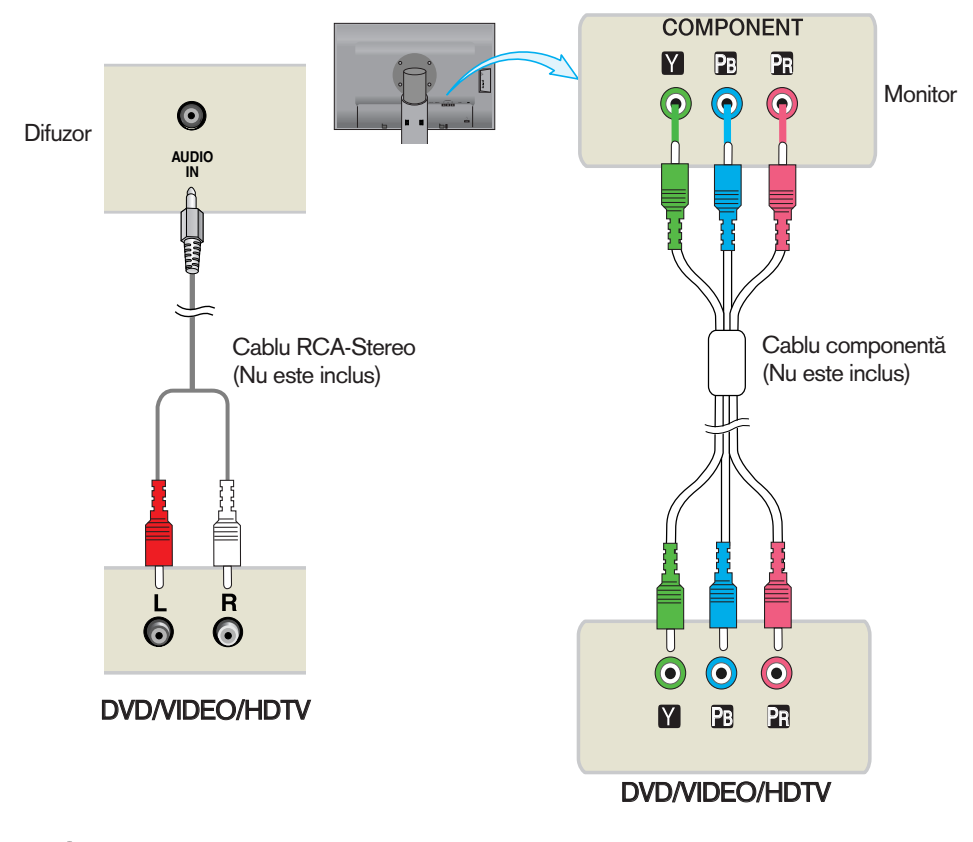

3. Apăsați butonul INPUT (INTRARE) din partea din față a monitorului.

$$
\text{INPUT} \rightarrow \textbf{V} \blacktriangle \rightarrow \text{OK/AUTO}
$$

Când faceți conexiunea cu un cablu al unei componente.

· Selectați Component (Componentă).

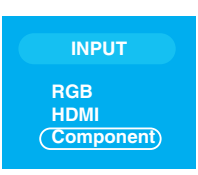

## **EXECTED Cand urmariti programe DVD/Video/HDTV**

### Când faceți conexiunea cu un cablu HDMI/DVI

1. Conectați cablurile HDMI/DVI și cablul RCA la cablurile Stereo în mod corespunzător.

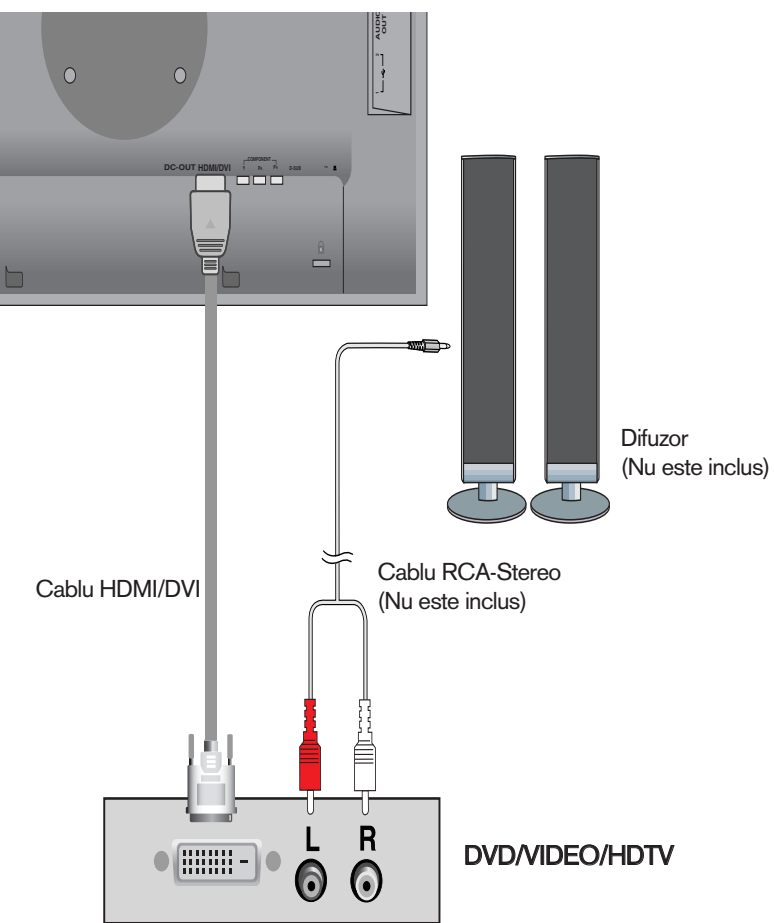

2. Apăsați butonul INPUT (INTRARE) din partea din față a monitorului.

 $INPUT \rightarrow \blacktriangledown \blacktriangle \rightarrow OK/AUTO$ 

Când faceți conexiunea cu un cablu HDMI/DVI. • Selectați HDMI.

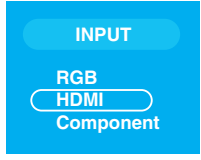

## **EXECONECTATE:** Conectati cablul USB (Universal Serial Bus)

"USB (Universal Serial Bus)" este o modalitate inovatoare pentru conectarea în mod convenabil a diferitelor dispozitive periferice la calculatorul dumneavoastră. Prin utilizarea USB, puteti conecta mausul, tastatura si alte dispozitive periferice la monitor, în loc să fie nevoie să le conectați la calculator. Acest lucru vă va oferi mai multă flexibilitate pentru configurarea sistemului. Tehnologia USB vă permite să conectați până la 120 dispozitive pe un singur port USB; și puteți conecta sau deconecta dinamic (în timp ce calculatorul functionează) mentinând activă funcția de detectare si configurare Plug & Play. Acest monitor are un hub USB actionat BUS integrat, care permite conectarea a până la două dispozitive USB.

- 1. Conecta˛i portul superior al monitorului la portul inferior al calculatorului compatibil USB sau la un alt hub utilizând cablul USB. (Calculatorul trebuie să aibă un port USB)
- 2. Conectați componentele periferice compatibile USB la porturile inferioare ale dispozitivului

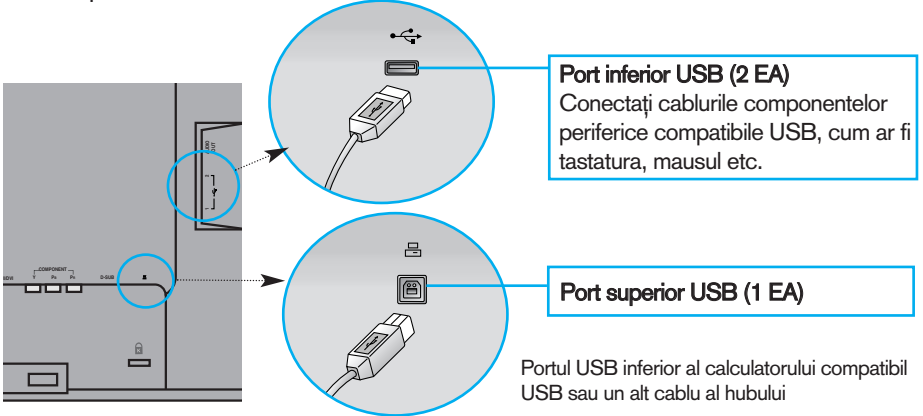

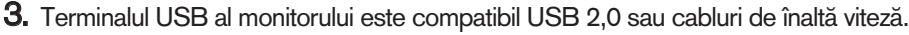

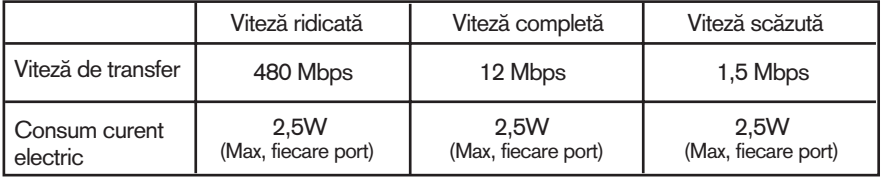

#### Notă

- Pentru a activa functia USB, afisajul trebuie conectat la un calculator compatibil USB (sistem de operare) sau un alt hub cu cablu USB (furnizat).
- $\Box$  Când conectați cablul USB, verificați ca forma conectorului de pe cablu să se potrivească cu forma părții corespondente.
- $\blacksquare$  Chiar dacă monitorul este în modul de economisire energie, dispozitivele compatibile USB vor funcționa când sunt conectate la porturile USB (atât inferior cât și superior) ale monitorului.

### **Pentru a aranja cablurile**

Conectați cablul de alimentare și cablul de semnal conform imaginii de mai jos, apoi montați-le la suporturile de cablu 1 și 2.

1. Introduceți suportul de cablu 1 în loca∫.

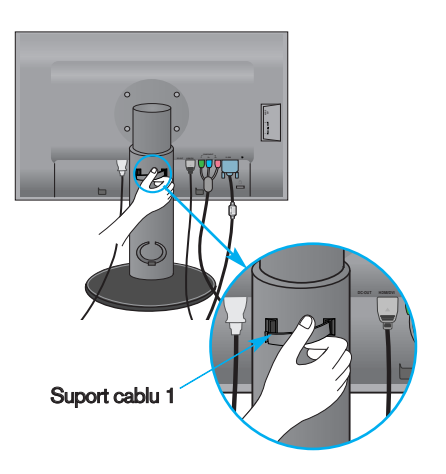

2. Puneți cablul de alimentare și cablul de semnal în suportul de cablu 1.

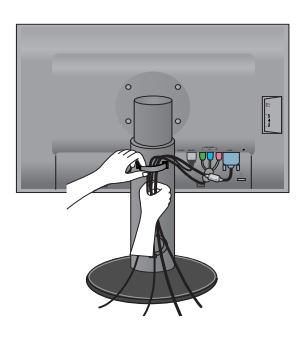

3. Puneti cablul de alimentare si cablul de semnal în suportul de cablu 2. Când apăsați cu mâna partea de jos a suportului de cablu 2, trageți de partea de sus cu cealaltă mână, cum este indicat în imagine.

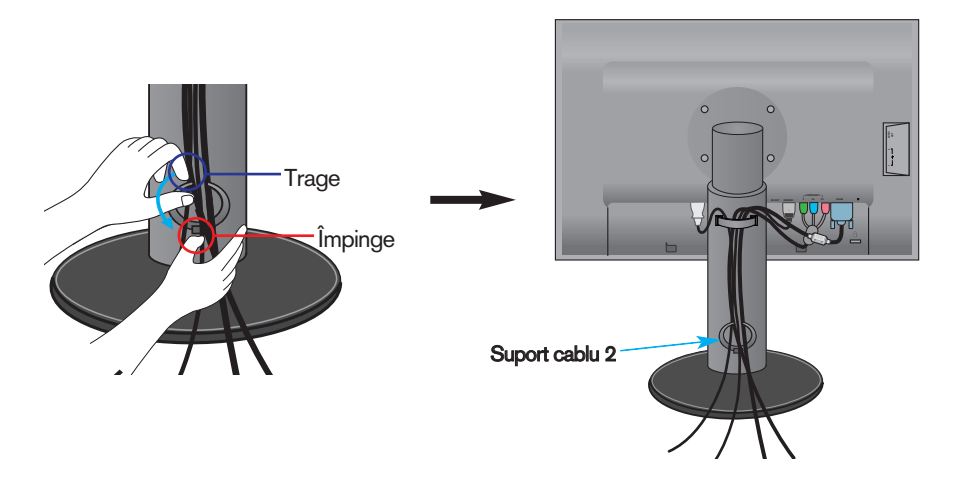

## Func˛iile panoului de control

## Funcțiile de control ale panoului frontal

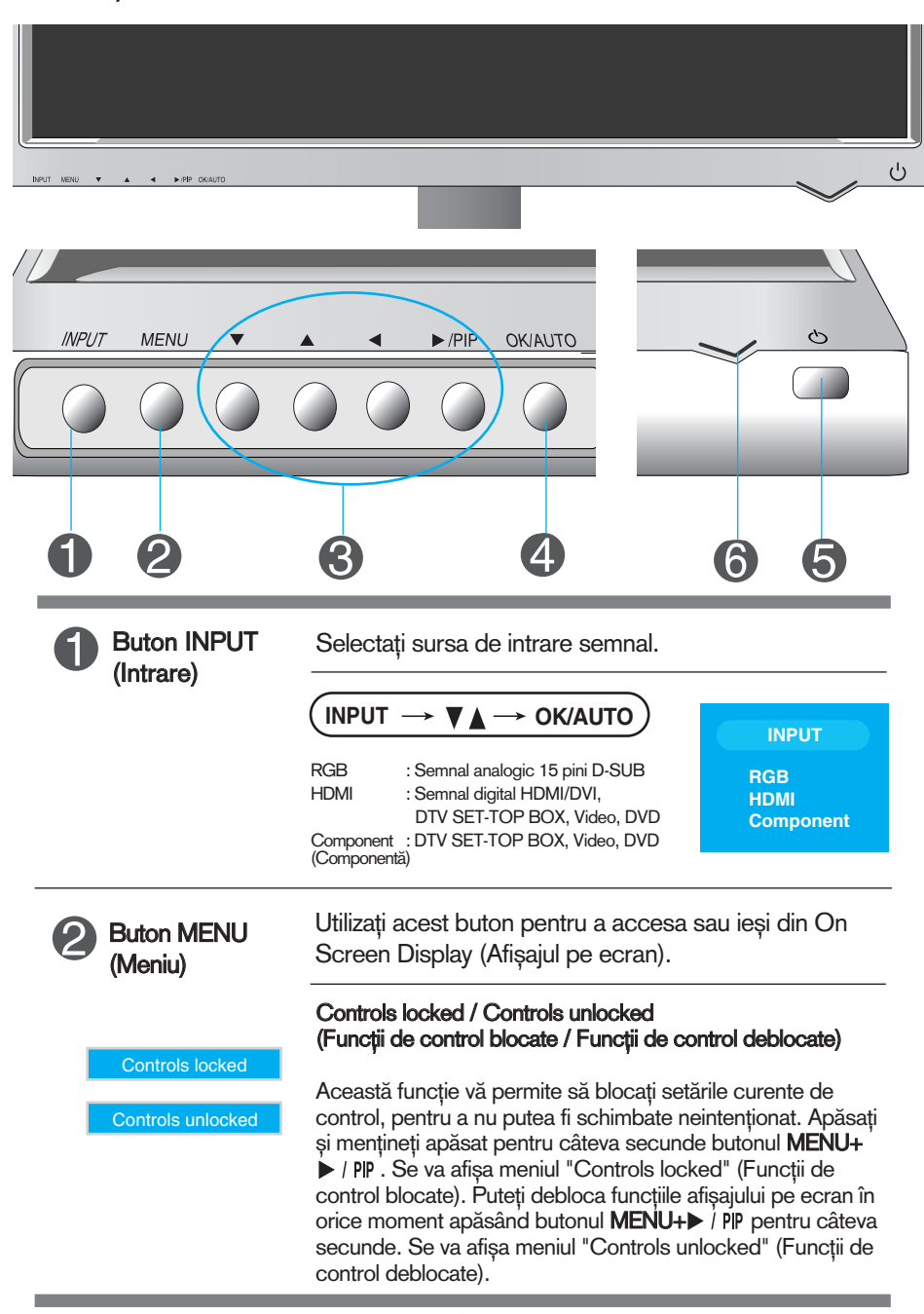

## Funcțiile panoului de control

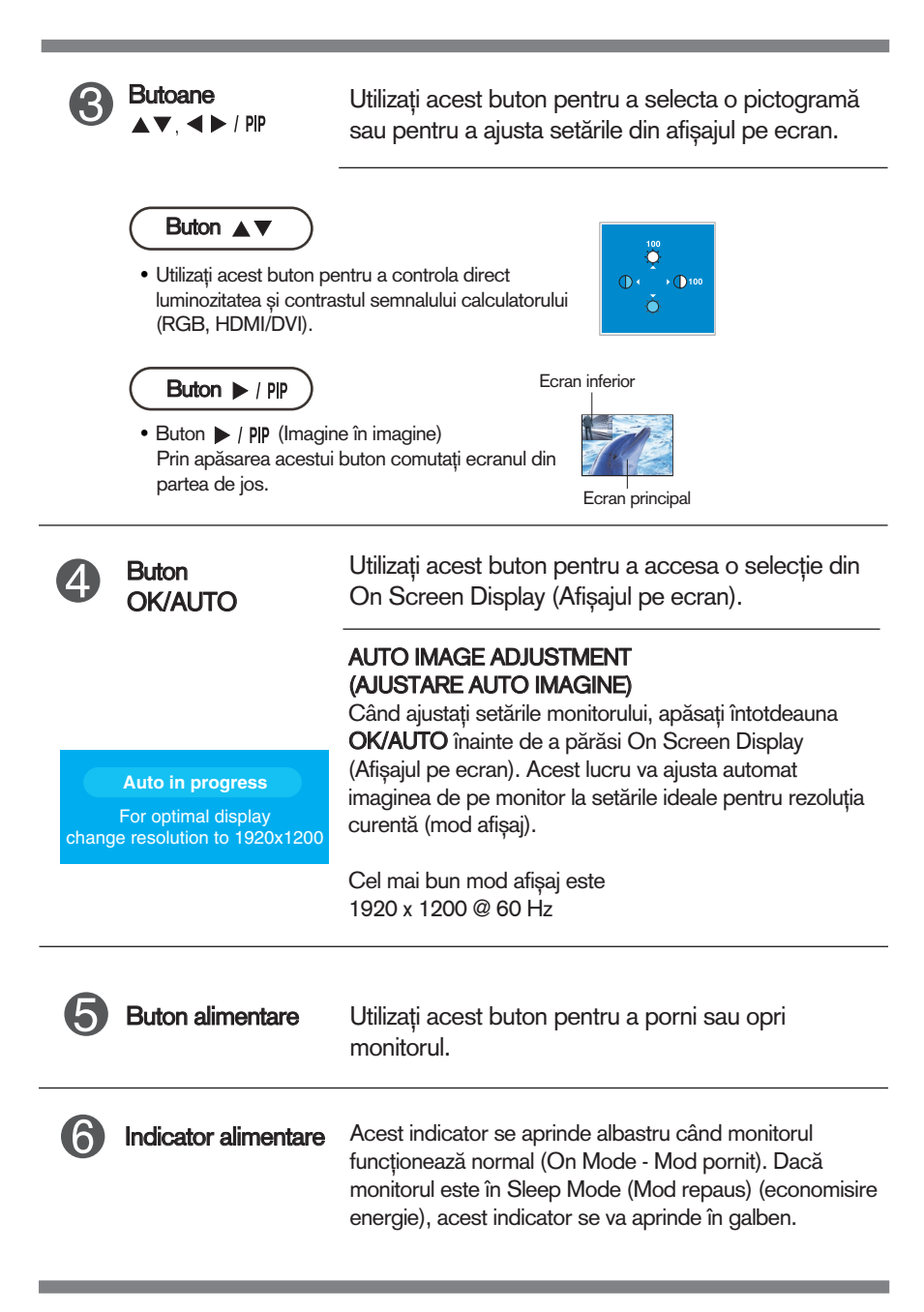

## Ajustare ecran

Ajustarea formatului imaginii, a poziției și a parametrilor de funcționare a afisajului se realizează ușor și rapid cu ajutorul sistemului de control al afișajului pe ecran. În cele ce urmează este oferit un exemplu pentru a vă familiariza cu aceste funcții de control. Următoarea secțiune oferă o prezentare a opțiunilor de ajustare și a selecțiilor disponibile pentru OSD (afi∫ajul pe ecran).

#### Notă

Permiteți monitorului să se stabilizeze pentru cel puțin 30 minute înainte de a realiza ajustări.

Pentru a realiza ajustări pe afișajul pe ecran urmați etapele de mai jos:

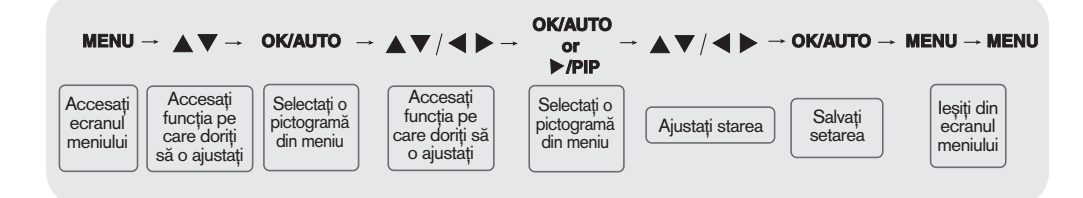

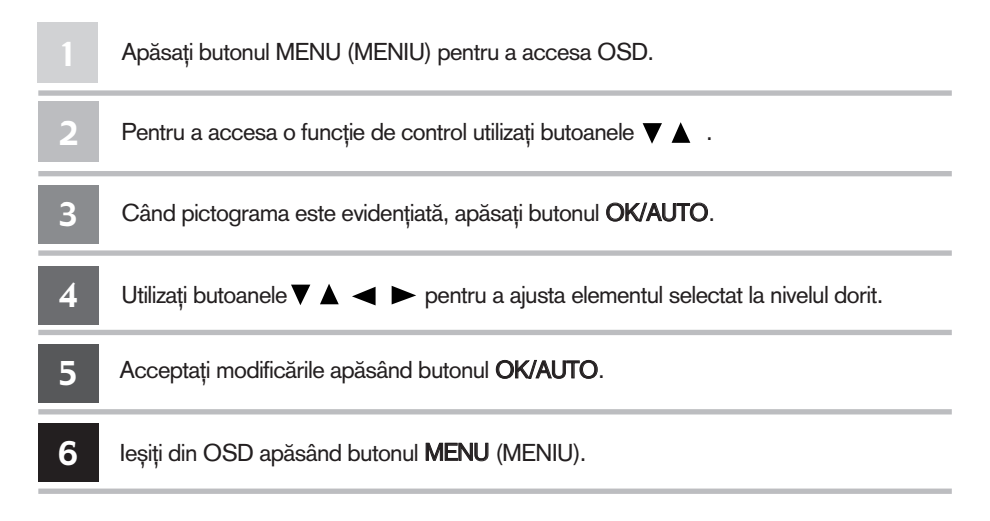

## Meniu OSD (afi∫aj pe ecran)

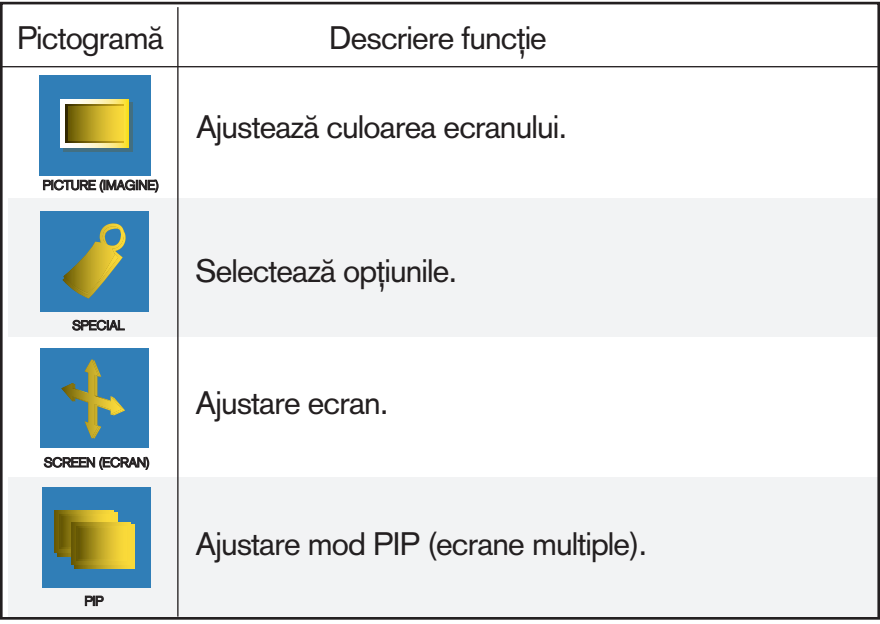

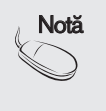

#### Notă | OSD (afișaj pe ecran)

Funcția OSD permite ajustarea stării ecranului în mod convenabil deoarece dispune de o prezentare grafică.)

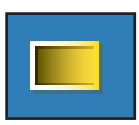

### Ajustarea culorii ecranului

EZ Video

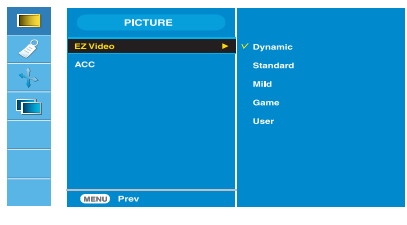

HDMI (Video), Intrare componentă

Funcția EZ Video permite ajustarea automată a calității imaginii de pe ecran în funcție de mediul de utilizare AV.

- Dynamic (Dinamic): Selectați această opțiune pentru a afisa o imagine clară.
- Standard: Starea cea mai naturală și cel mai des utilizată pentru afișaj.
- Mild (Usor): Selectati această optiune pentru a afisa o imagine fină.
- Game (Joc): Selectati această opțiune pentru a afisa o potrivită pentru joc.
- User (Utilizator): Selectați această opțiune pentru a utiliza setările definite de utilizator.

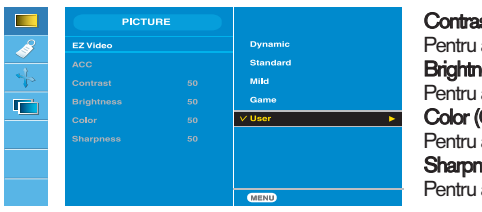

**Contrast** 

ajustarea contrastului monitorului. ess (Luminozitate) ajustarea luminozității monitorului. Culoare) ajustarea culorii la nivelul dorit. ess (Claritate) ajustarea clarității monitorului.

HDMI (Video), Intrare componentă

ACC

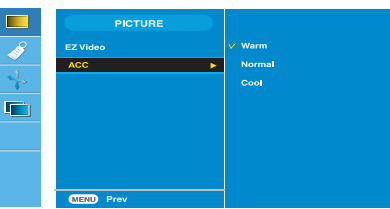

- Selectarea unui set de culori din fabrică. • Warm (Cald): Un alb roșiatic.
- 
- Normal: Un alb albăstrui.
- Cool (Rece): Un alb cu o tenta de mov.

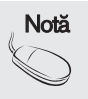

Notă  $\bigcup_{\alpha}$ Dacă setarea **EZ Video** din meniul Picture (Imagine) este setată la **Dynamic** (Dinamic), Standard, Mild (U∫or) sau Game (Joc) se vor seta automat meniurile care urmează.

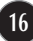

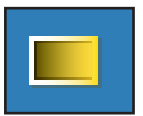

### Ajustarea culorii ecranului

**CSM** 

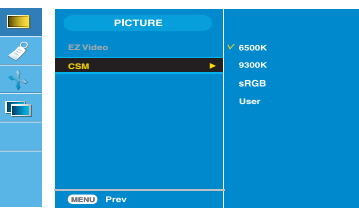

#### Doar calculator

**•** 6500K/9300K/sRGB Selectarea unui set de culori din fabrică. 6500K: Un alb rosiatic. 9300K: Un alb albăstrui. sRGB: Setează culoarea ecranului pentru a se potrivi cu standardul de culoare sRGB.

• User (Utilizator): Selectați această optiune pentru a utiliza setările definite de utilizator.

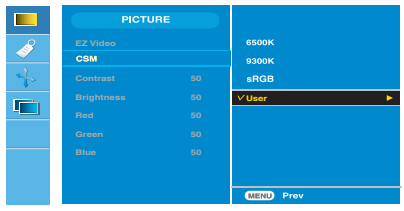

#### **Contrast**

Pentru ajustarea contrastului monitorului. Brightness (Luminozitate) Pentru ajustarea luminozității monitorului. Red/Green/Blue (Roșu/Verde/Albastru) Setati propriile nivele de culoare

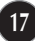

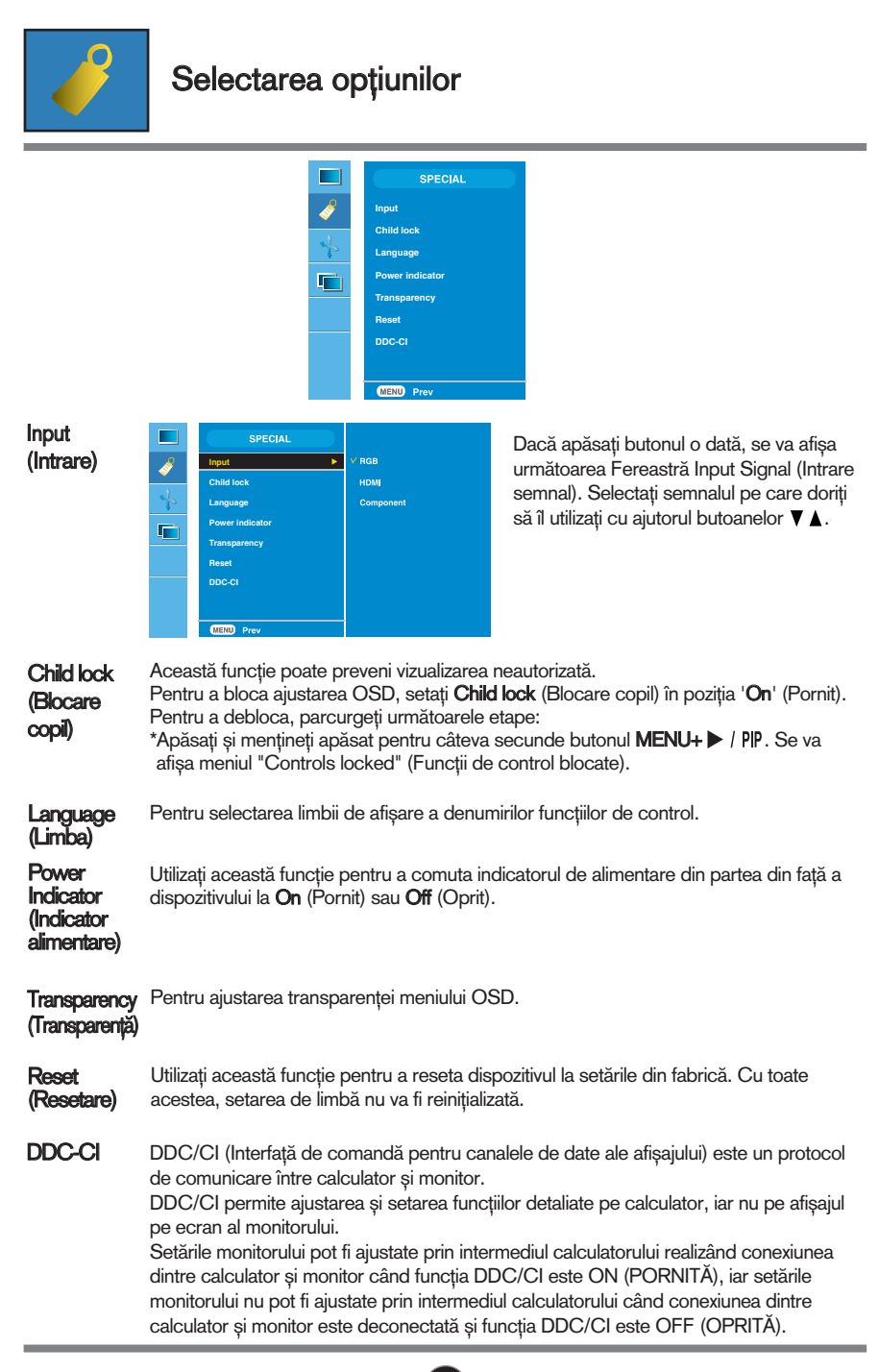

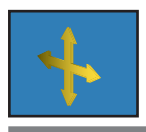

### Ajustare ecrana

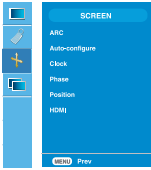

#### ARC

Pentru selectarea formatului de imagine pentru ecran.

<HDMI (Video), Doar intrare componentă> <HDMI (PC), Doar intrare RGB> SCREET П **SCREEN** e. .<br>Frit  $\overline{+}$  $\blacksquare$ F 80 X 1024 60H: **Full Original Full Original 1:1**

#### Această funcție este disponibilă doar pentru intrare semnal analogic. Acest buton permite ajustarea automată a setărilor de Position (Poziție), Clock (Ceas) și Phase (Fază). configure

(Configurare automată)

Auto-

Această funcție este disponibilă doar pentru intrare semnal analogic. Pentru a minimiza orice bare verticale sau dungi vizibile în fundalul ecranului. Dimensiunea orizontal" a ecranului se va modifica de asemenea. **Clock** (Ceas)

Această funcție este disponibilă doar pentru intrare semnal analogic. Pentru ajustarea focalizării monitorului. Acest element permite îndepărtarea zgomotului orizontal și asigură claritatea caracterelor. Phase (Fază)

#### **Position** (Poziție)

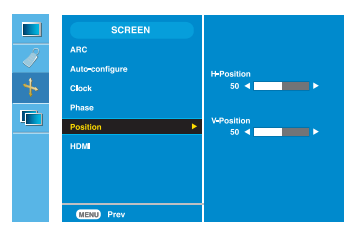

Această funcție este disponibilă doar pentru intrare semnal analogic. Pentru ajustarea poziției monitorului. Apăsați butonul  $\blacktriangleright$  /PIP pentru a afișa sub-meniul pentru poziție.

◀ Stânga Dreapta Mută ecranul pe axa orizontală.

 $\triangle$  Sus

Sus Mută ecranul pe axa verticală.

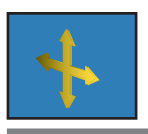

Ajustare ecrana

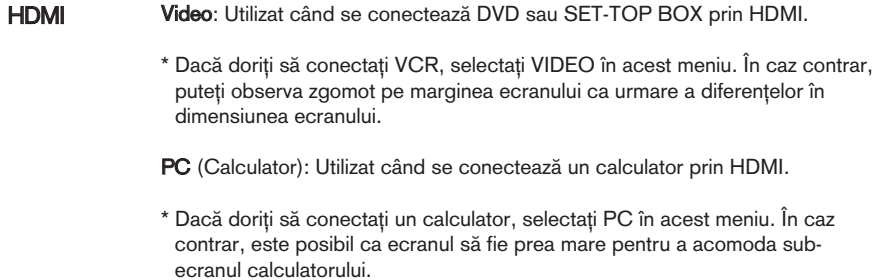

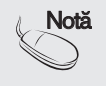

Notă | Când semnalul este introdus la nivelul RGB, meniurile Auto-Configure (Configurare automată), Clock (Ceas), Phase (Fază) și Position (Poziție) nu pot fi utilizate.

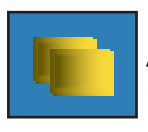

## Ajustarea func˛iilor modului PIP (ecrane multiple)

(Pentru ajustarea sub-ecranului)

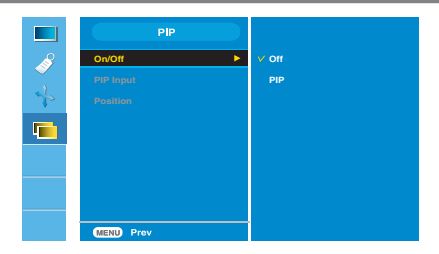

On/Off (Pornit/ Oprit)

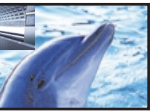

#### **PIP**

PIP: După selectarea PIP în meniul PIP On/Off (PIP Pornit/Oprit), puteți ajusta următoarele elemente de meniu.

#### PIP Input (Intrare PIP) Pentru a selecta semnalul de intrare PIP.

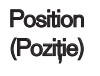

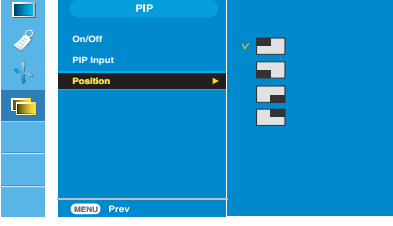

Position **Pentru ajustarea poziției monitorului PIP.** Pentru ajustarea poziției monitorului PIP.

\*Urm"torul tabel prezint" op˛iunile disponibile pentru potrivirea ecranului principal cu ecranul PIP.

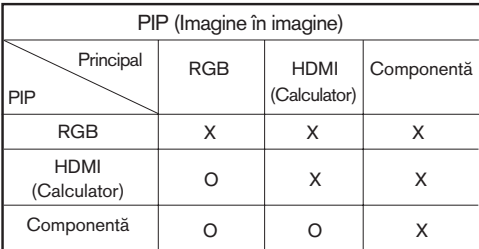

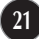

Verificați următoarele înainte de a apela la service.

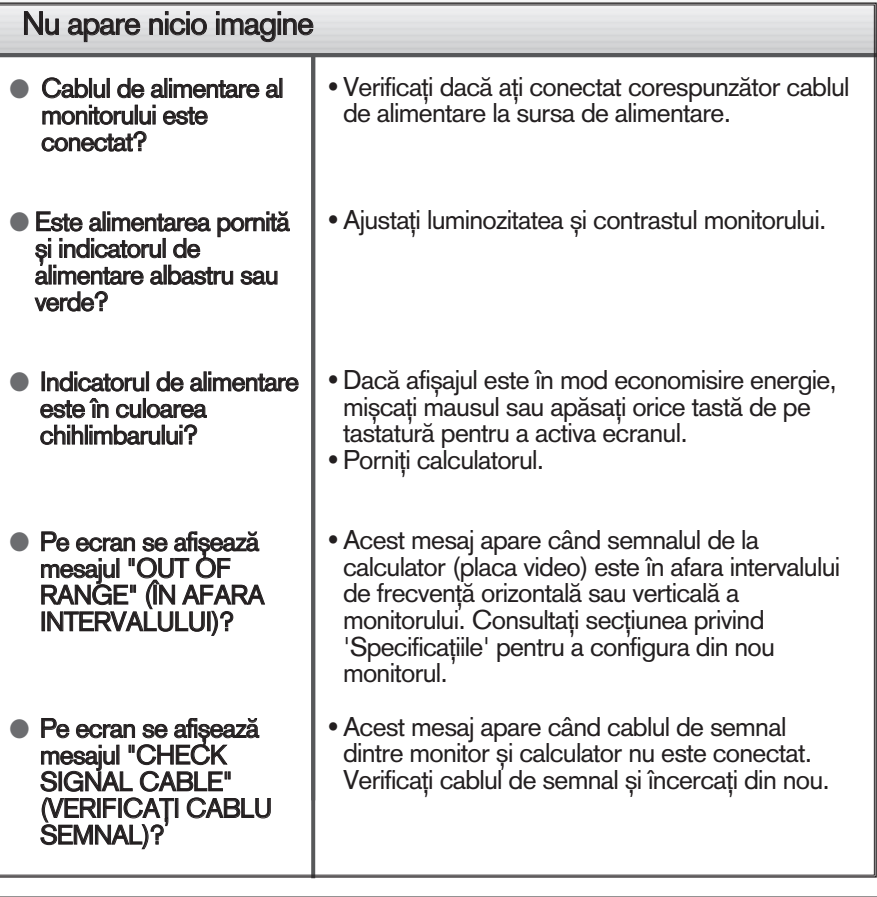

Pe ecran se afișează mesajul "Controls locked" (Funcții de control blocate)?

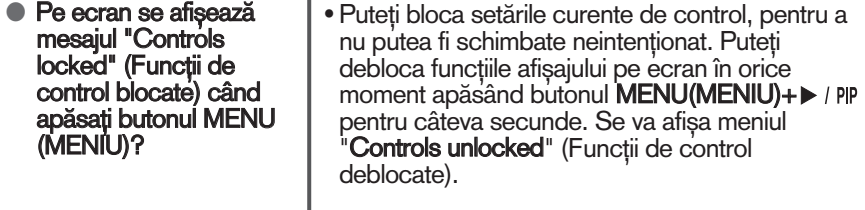

### **Depanare**

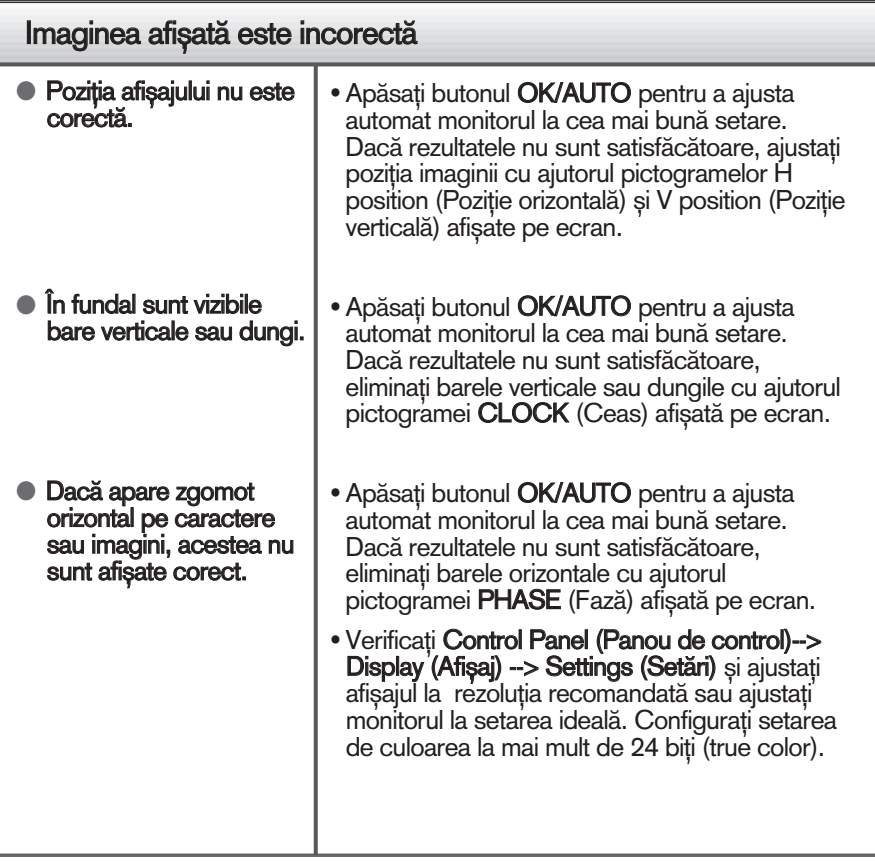

#### Important

- Verificați Control Panel (Panou de control) --> Display (Afișaj) --> Settings (Setări) pentru a verifica dacă rezoluția sau frecvența au fost modificate. Dacă da, resetați placa video la rezoluția recomandată.
- Motive pentru recomandarea rezoluției optime: Raportul aspect este de 16:10. Dacă rezoluția de intrare nu este de 16:10 (de exemplu, 16:9, 5:4, 4:3), puteți întâmpina probleme cum ar fi literele încețoșate, ecran închinat sau colțurile tăiate ale ecranului.
- $\blacksquare$  Metoda de setare poate diferi în funcție de calculator sau sistemul de operare, este posibil ca rezoluția menționată să nu fie compatibilă cu placa video. În acest caz, apelați la producătorul calculatorului sau al plăcii video..

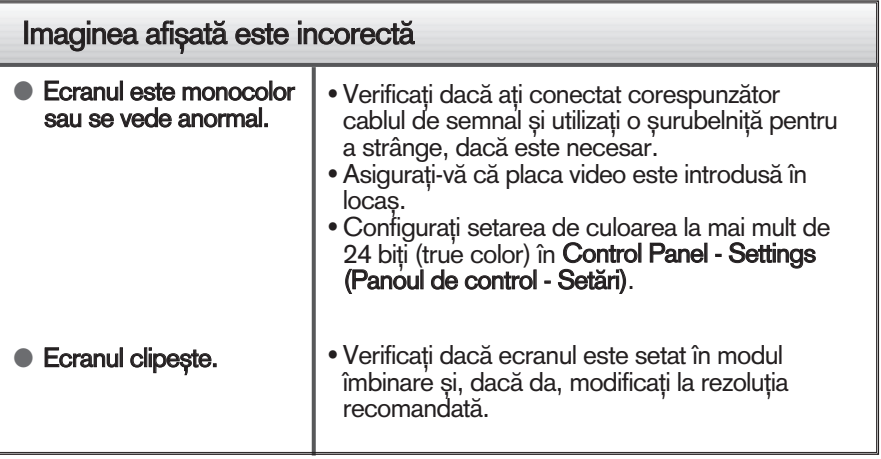

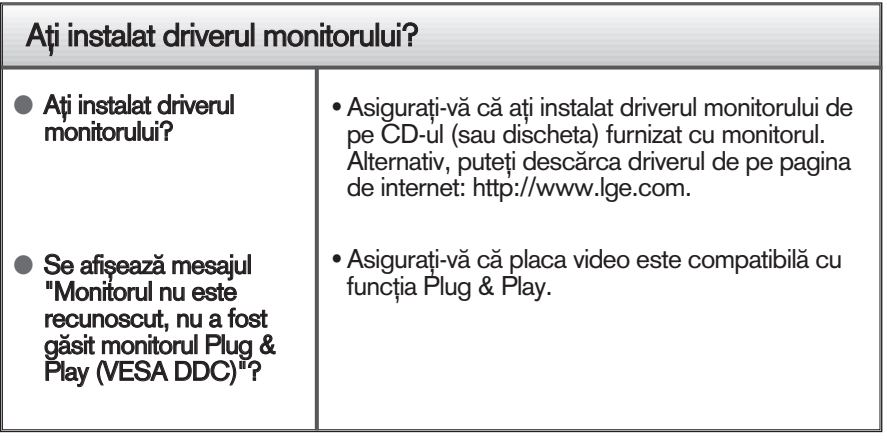

Ē.

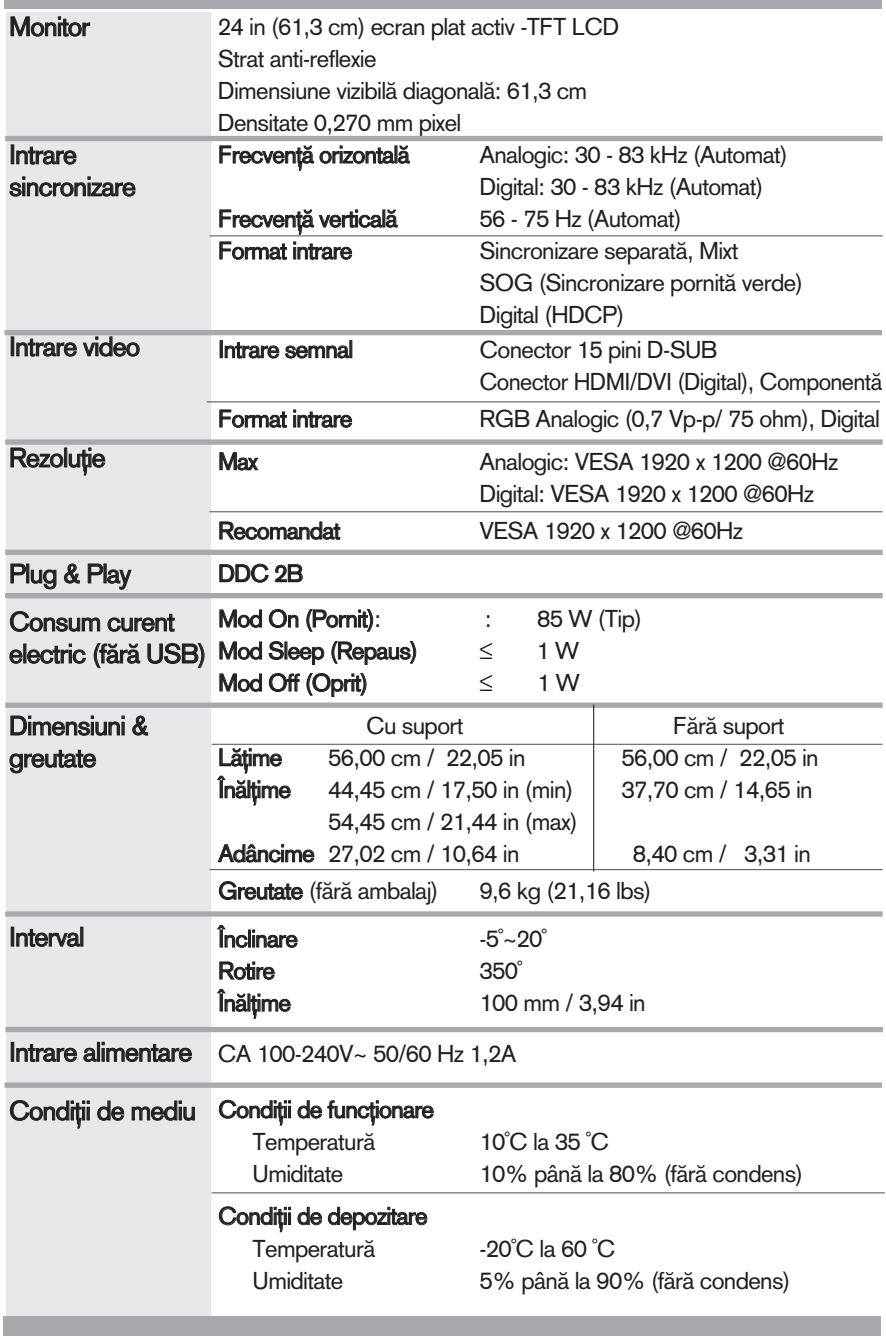

## Specificații external construction de la construction de la construction de la construction de la construction

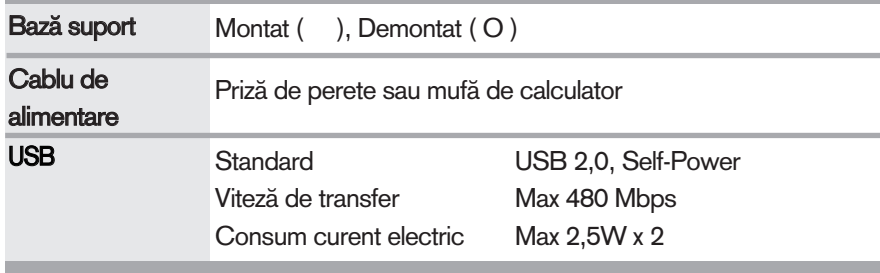

### Notă

Informațiile conținute în acest document sunt subiectul modificării fără notificare.

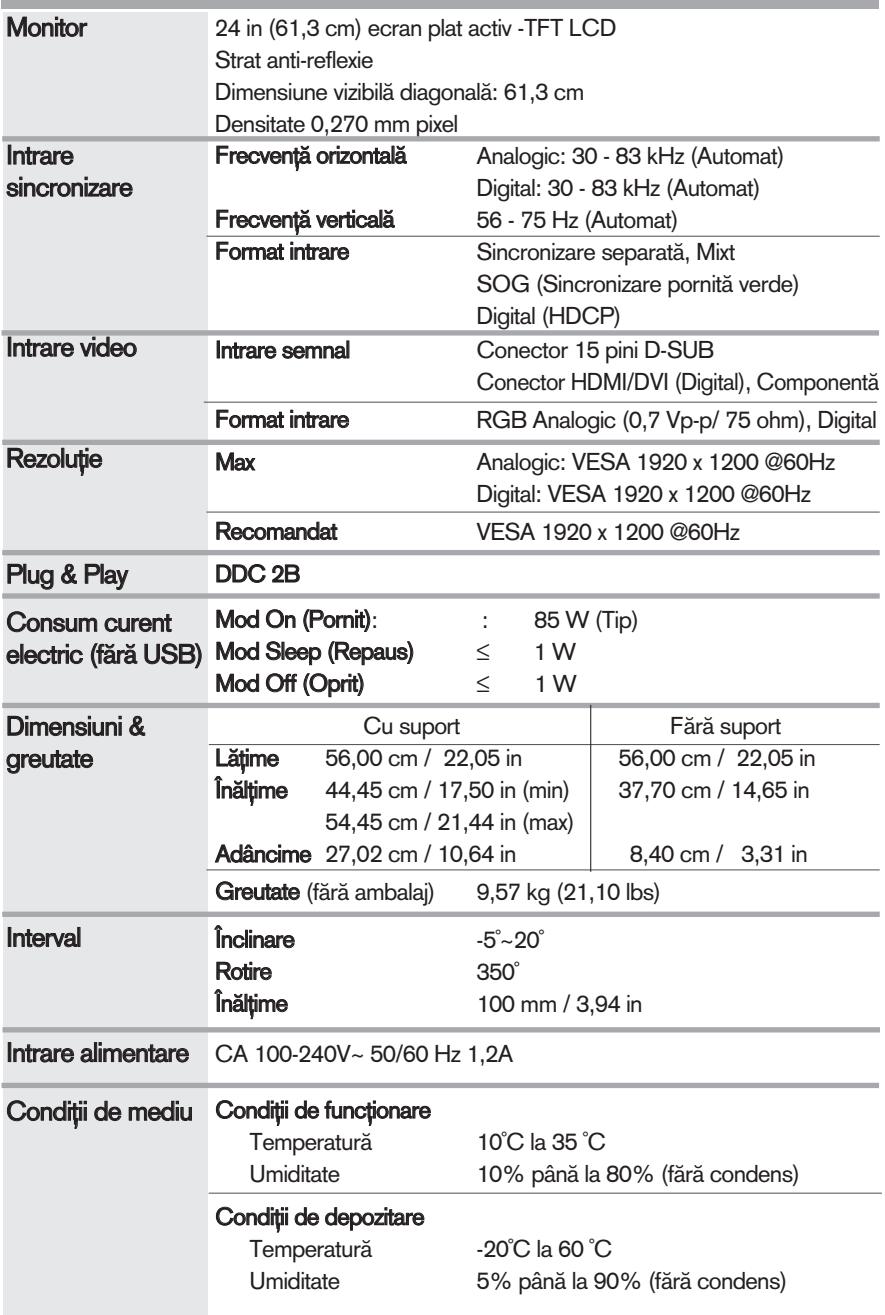

п

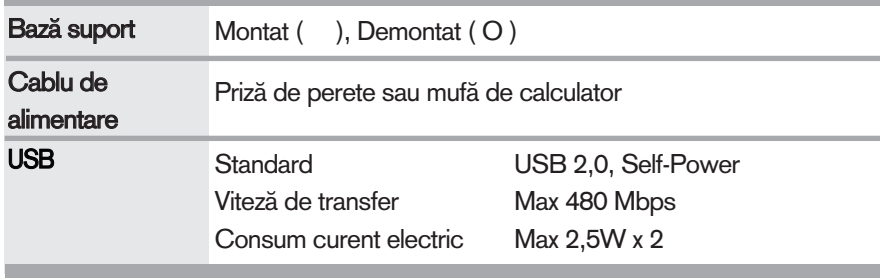

### Notă

Informațiile conținute în acest document sunt subiectul modificării fără notificare.

## **Noduri presetate de intrare calculator (Rezoluție)**

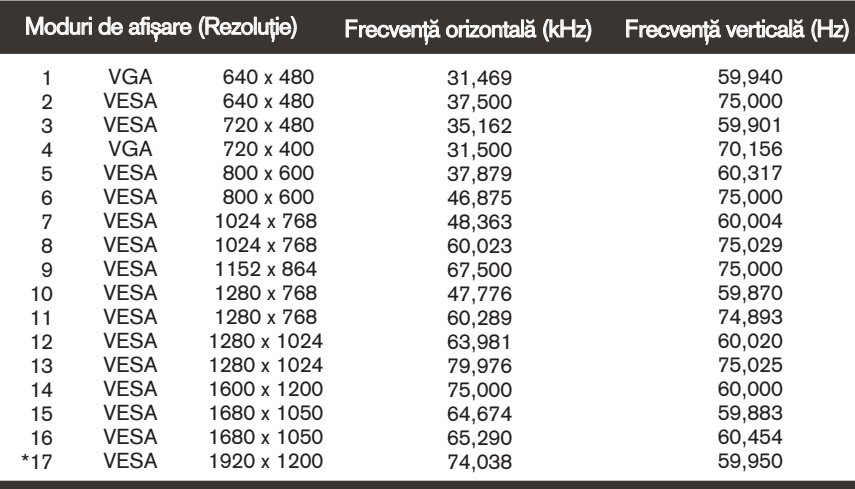

\*Mod recomandat

**Frecvență** verticală (Hz)

> 60,00 50,00 60,00 50,00 50,00 60,00 50,00 60,00

### INTRARE Video HDMI

### INTRARE Video Componentă

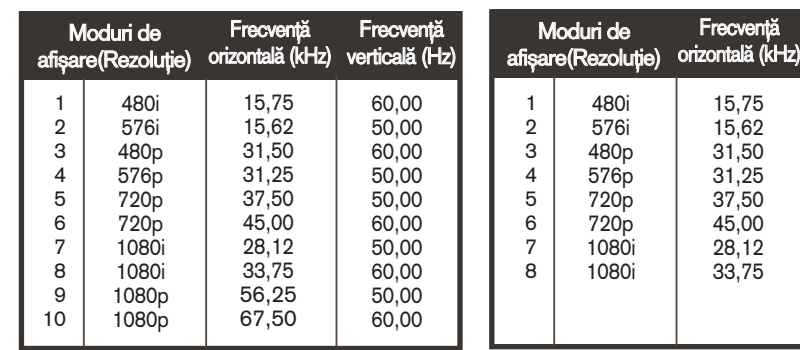

### **Indicator**

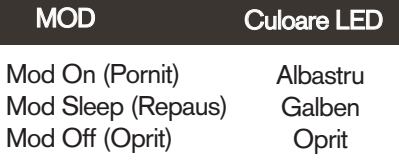

## Instalarea plăcii montate pe perete

Acest monitor este în conformitate cu specificațiile referitoare la plăcile montate pe perete sau dispozitivele interschimbabile.

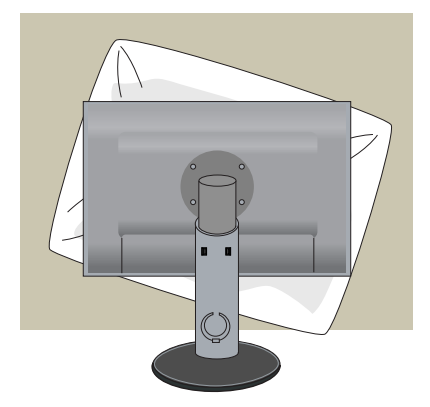

1. Așezați dispozitivul cu fața în jos pe un material moale sau o pernă pentru a evita zgârierea suprafețelor.

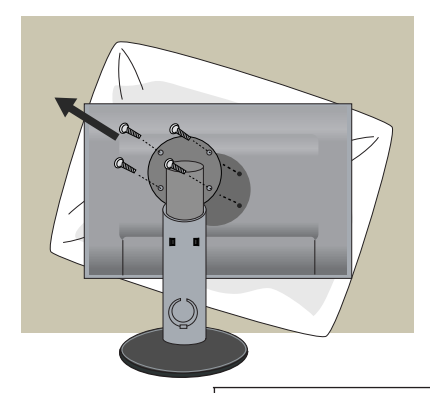

2. Scoateți partea de sus a suportului cu ajutorul unei surubelnite.

3. Instalarea plăcii montate pe perete

### Placă montată pe perete (Achiziționată separat)

Aceasta este o placă tip suport sau montată pe perete și se poate conecta prin intermediul plăcii montate pe perete.

Pentru mai multe detalii, consultați ghidul de instalare, oferit la achiziționarea plăcii montate pe perete.

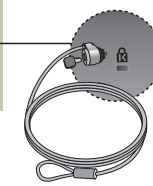

**30**

### Sistemul Kensington Security

Conectat la un cablu de blocare care poate fi achiziționat separat de la majoritatea magazinelor de calculatoare.

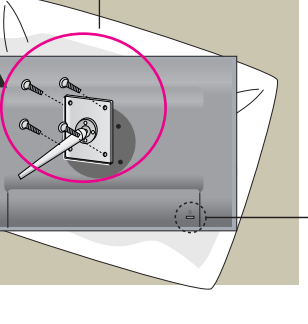

# **Digitally yours**

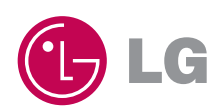